## **CONFIGURAZIONE PEC SU**

## **MICROSOFT OUTLOOK 2013, 2016, 365**

Dopo aver avviato Microsoft Outlook cliccare sulla voce *File - Informazioni – Impostazioni account - Gestione profili*.

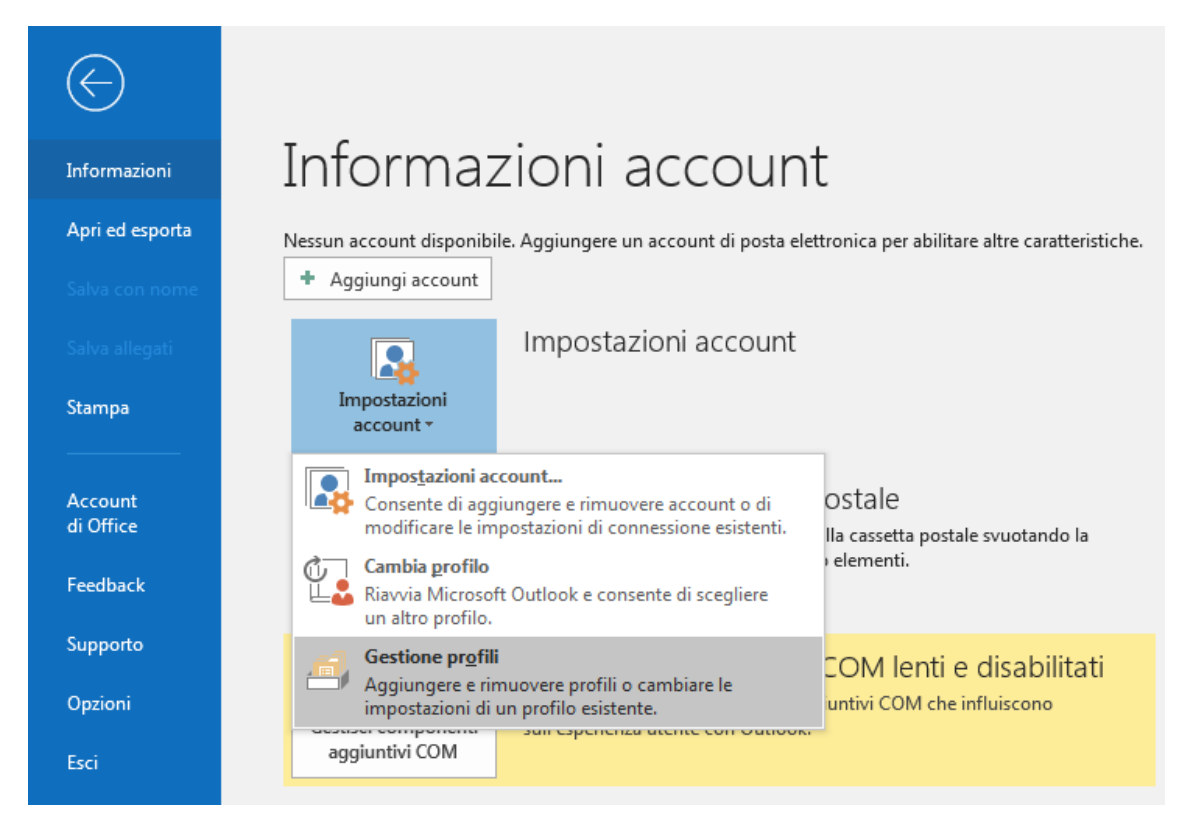

## Nella schermata successiva cliccare su *Account di posta elettronica*.

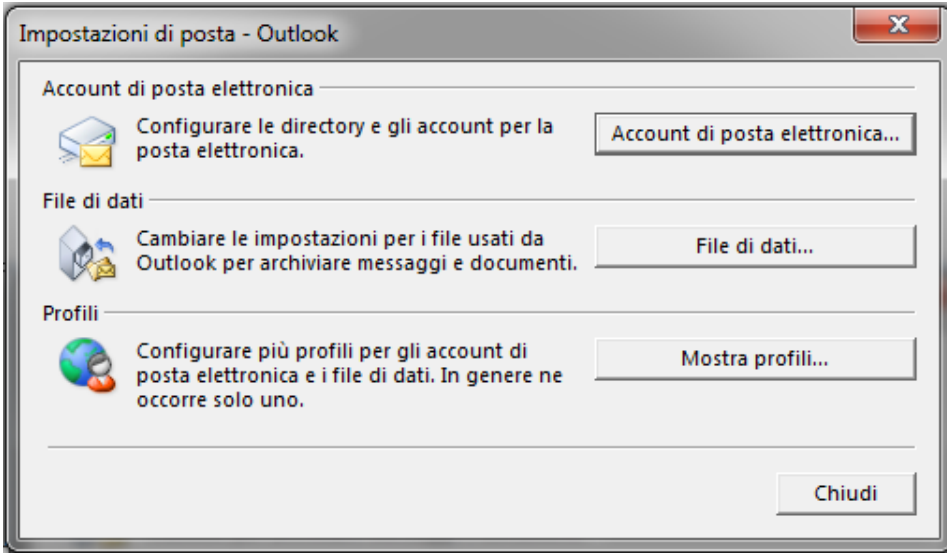

Cliccare su *Nuovo* e selezionare *Configurazione manuale o tipi di server aggiuntivi*, quindi su *Avanti*.

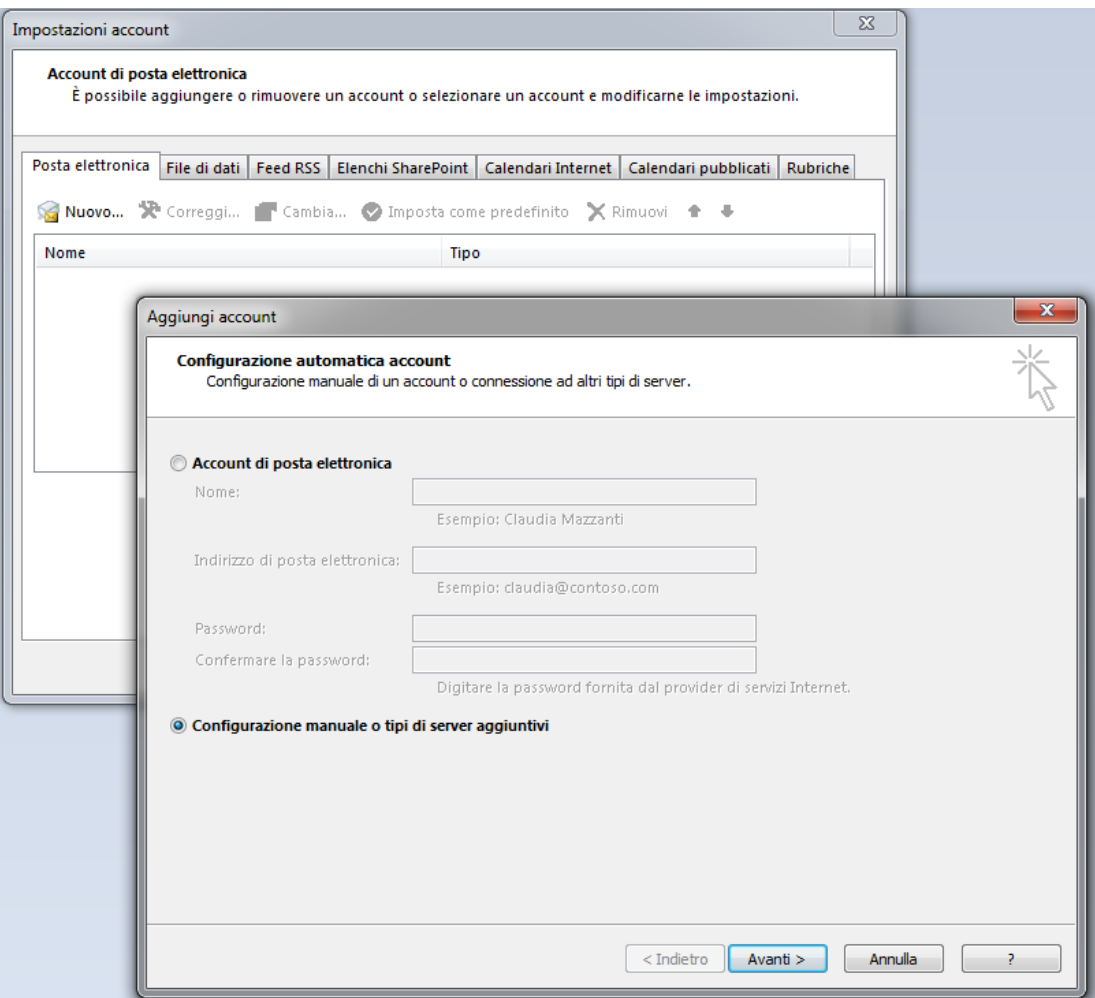

Selezionare *POP* o *IMAP* e cliccare su *Avanti*.

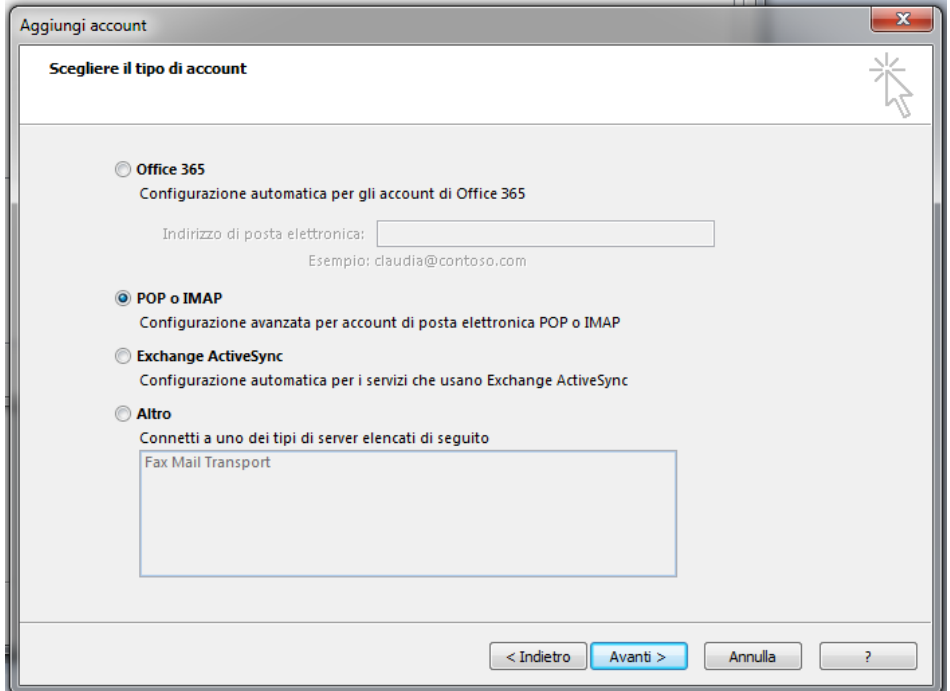

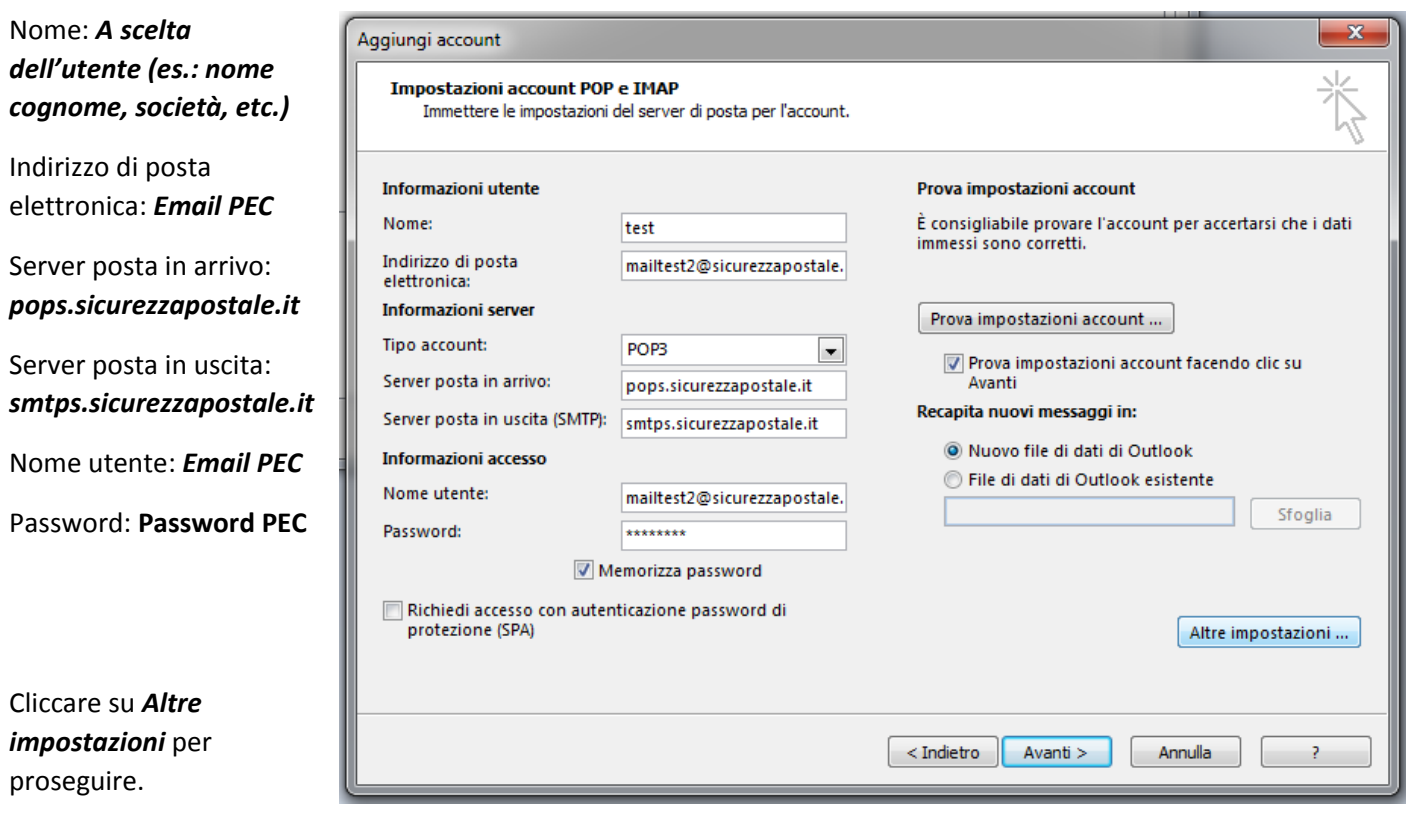

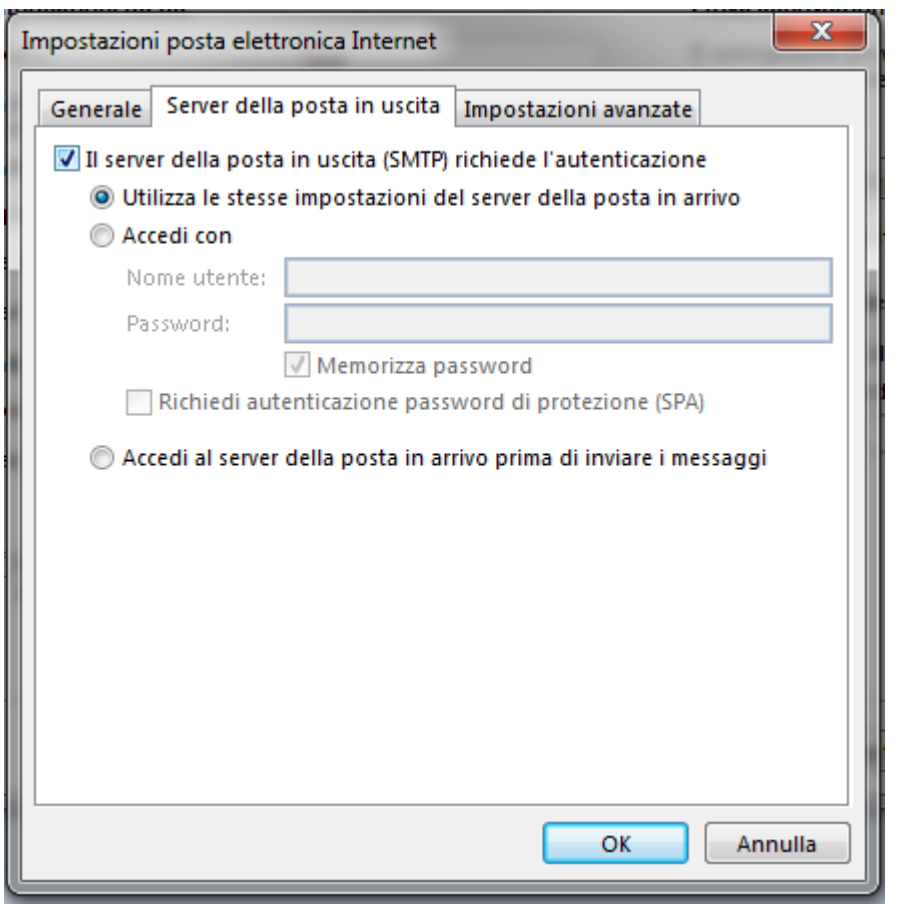

Dalla scheda "Server della posta in uscita" selezionare la voce *Il server della posta in uscita (SMTP) richiede l'autenticazione*, in automatico verrà selezionata la voce *Utilizza le stesse impostazioni del server della posta in arrivo*.

Cliccare su *Impostazioni avanzate* per proseguire.

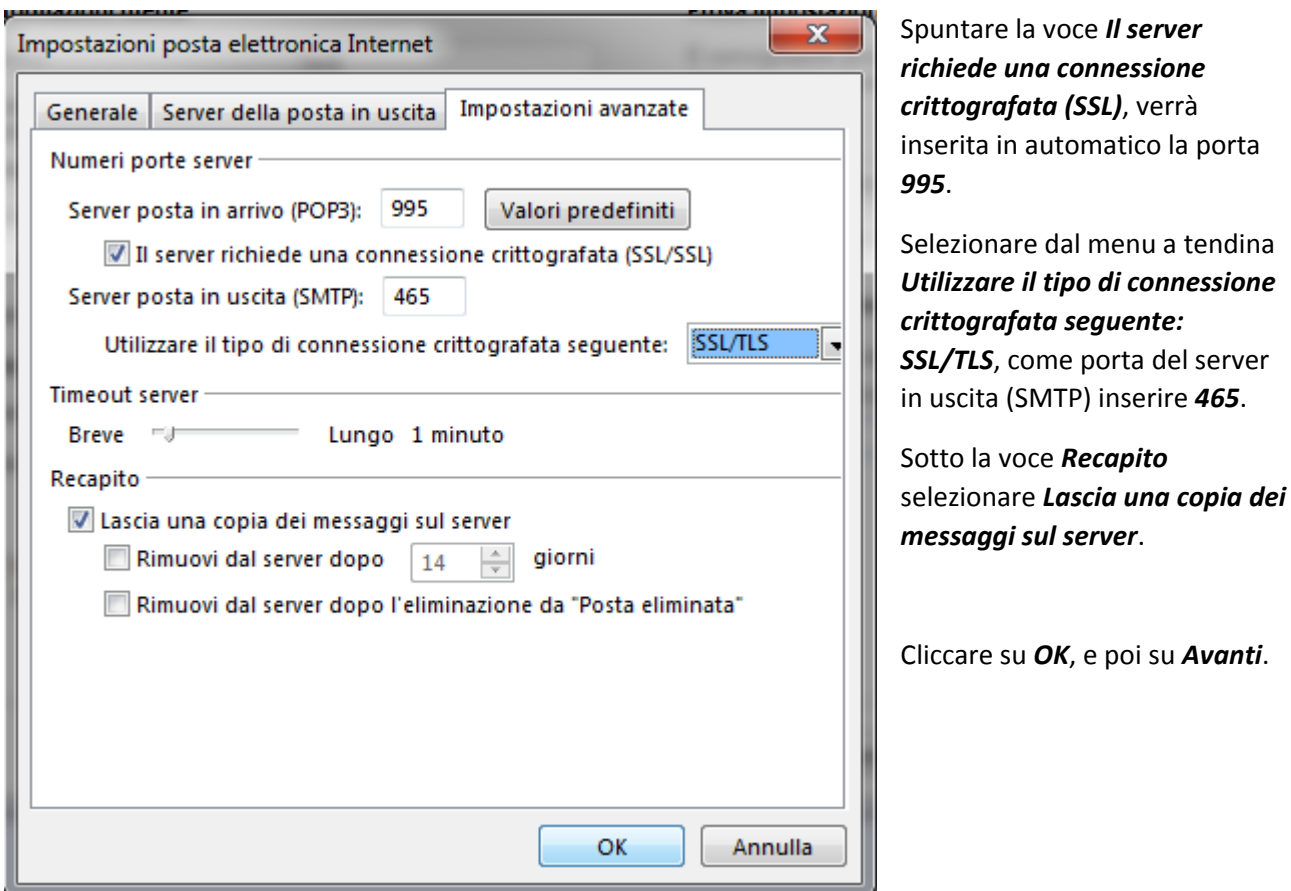

Cliccare su *Fine* per concludere la configurazione.

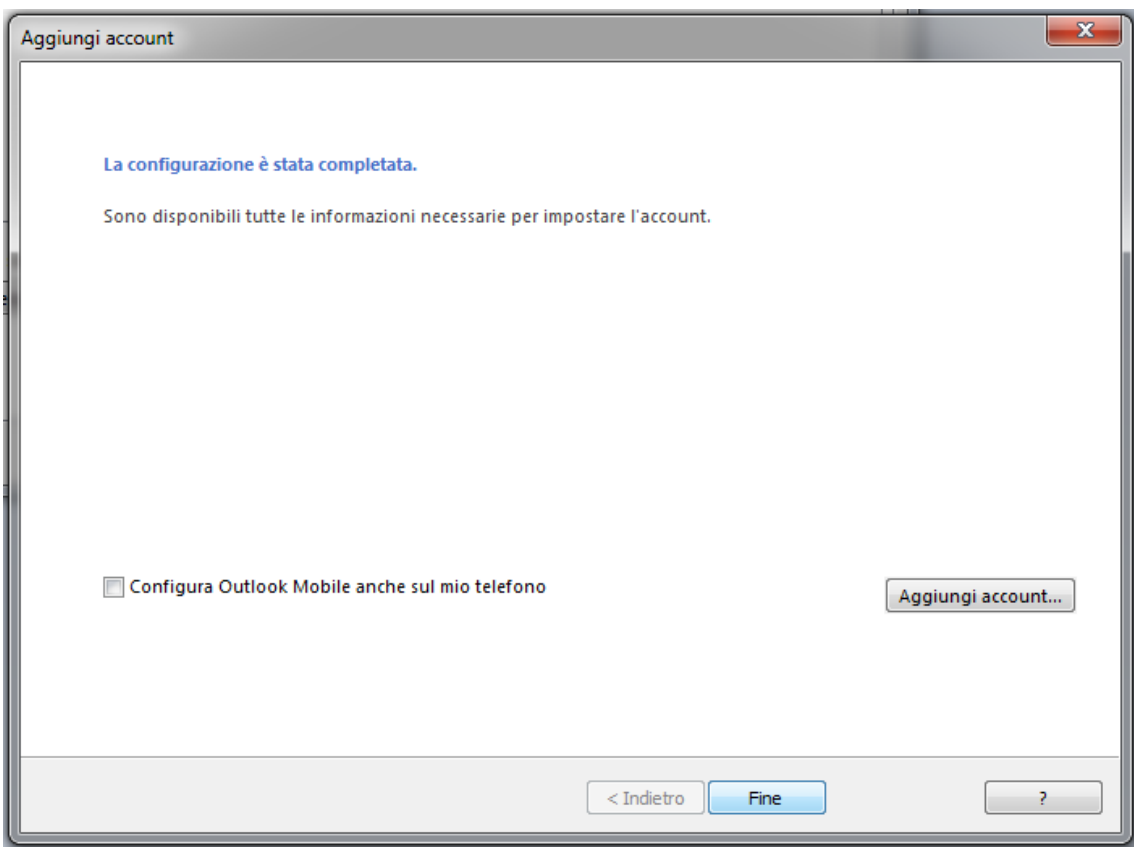